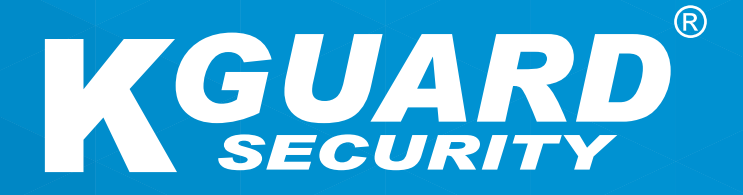

## **MANUEL DE L'UTILISATEUR Séries Easy Link PLUS FR**

**Nom d'utilisateur par défaut : admin Mot de passe par défaut : 123456**

### **À propos de ce manuel**

Les éléments contenus dans ce document sont fournis à titre d'information et peuvent être modifiés sans préavis. Nous avons fait tous les efforts pour garantir que ce manuel d'utilisation est prévis et complet. Cependant, aucune responsabilité n'est assumée en cas d'erreurs et d'omissions ayant pu survenir.

### **Déclaration de conformité FCC**

Cet équipement a été testé et déclaré conforme aux limites pour un appareil numérique de Classe B, selon la section 15 des règlements de la FCC. Ces limites sont conçues pour fournir une protection raisonnable contre les interférences nocives dans une installation résidentielle. Cet équipement génère, utilise et peut émettre de l'énergie de radio fréquences et, s'il n'est pas installé et utilisé conformément aux instructions, peut causer des interférences nocives pour les radio communications. Cependant, il n'est pas garanti que les interférences ne se produiront pas dans une installation particulière. Si cet équipement cause des interférences nuisibles à la réception de la radio ou de la télévision, ce qui peut être déterminé en éteignant puis en allumant l'équipement, l'utilisateur est incité à essayer de corriger les interférences à l'aide d'une ou de plusieurs des mesures suivantes :

- Réorienter ou repositionner l'antenne réceptrice.
- Augmenter la séparation entre le produit et le récepteur.
- Brancher le produit sur une prise faisant partie d'un circuit différent de celui sur lequel le récepteur est branché.
- Consulter le revendeur ou un technicien radio/télévision expérimenté pour obtenir une assistance.
- Déclaration de conformité

#### **Déclaration de conformité**

Cet appareil est conforme à la section 15 des règlements de la FCC. Le fonctionnement est soumis aux deux conditions suivantes :

1. Cet appareil ne peut pas causer d'interférences nocives.

2. Cet appareil doit accepter les interférences reçues, y compris les interférences pouvant causer un fonctionnement non souhaité.

### **Copyright**

#### **Limitation de responsabilité**

- Cette publication est fournie « en l'état » sans garantie d'aucune sorte, expresse ou implicite, y compris, mais sans s'y limiter, aux garanties implicites de qualité marchande, d'adéquation à un usage particulier ou de non-violation des droits d'une tierce partie.
- Cette publication peut comporter des inexactitudes techniques ou des erreurs typographiques. Des changements peuvent être apportés à tout moment aux informations contenues dans ce document, pour des améliorations de la publication et/ ou du/des appareil(s) correspondant(s).

#### **Exclusion de garantie**

En aucun cas le fournisseur ne peut être tenu responsable vis-à-vis d'une partie ou d'une personne, excepté en cas de remplacement ou de maintenance raisonnable du produit, dans les cas comprenant mais non limités à ce qui suit :

- Tout dommage ou perte, comprenant mais non limités aux dommages et pertes directs ou indirects, particuliers, consécutifs ou exemplaires, découlant ou en relation avec l'appareil;
- Blessures physiques ou dommage causés par une utilisation inappropriée ou négligente de la part de l'utilisateur;
- Démontage, réparation ou modification non autorisés de l'appareil par l'utilisateur;
- Tout problème, désagrément consécutif, perte ou dommage découlant de l'association du système avec les appareils d'une tierce partie;
- Toute réclamation ou action en dommages, engagée par une personne ou une organisation constituant un sujet photogénique, pour violation de la vie privée si des images provenant d'une caméra de surveillance, y compris les données stockées, deviennent, pour quelque raison que ce soit, publiques ou utilisées à des fins autres que la surveillance.

### **Consignes de sécurité**

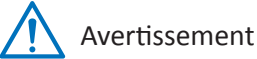

C'est le symbole pour indiquer n'importe quel danger, risque ou condition exigeant une attention particulière.

L'utilisateur doit se référer aux instructions d'utilisation et de maintenance ou d'entretien.

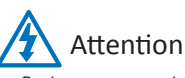

Le flash avec un symbole de tête de flèche dans un triangle équilatéral est destiné à avertir l'utilisateur. Il y a des "tensions" dangereuses présentes à proximité du boîtier du produit qui peuvent poser un risque à des personnes.

#### **Précautions de sécurité**

**• Ne pas toucher les parties électriques sous tension.**

Cela permet d'éviter un choc électrique. Suivez les pratiques recommandées ci-dessous. Une installation défectueuse, une mauvaise mise à la terre, et un fonctionnement ou une maintenance incorrecte des équipements électriques peuvent tous poser des risques.

- **• Ne pas essayer d'installer des équipements à l'extérieur, lorsqu'il y a du vent ou de la pluie.**
- **• Ne pas installer ou enlever des équipements à l'extérieur, lorsqu'il pleut.**
- **• Ne pas essayer d'installer ou d'utiliser des équipements à l'extérieur pendant un orage.**
- **• Mettez toujours à la terre tous les équipements électriques et la plate-forme de travail.**

Évitez les chocs électriques accidentels. Connectez la source d'alimentation, les cabinets de commande et la plate-forme de travail, à une source de masse électrique approuvée.

**• Utilisez toujours la bonne taille de câble.** 

Une surcharge prolongée peut provoquer une panne du câble et causer un risque d'électrocution ou d'incendie. Le câble doit avoir les mêmes spécifications que celui de l'usine.

**• Toujours garder les câbles et les connecteurs en bon état.** 

Des connexions électriques incorrectes ou usées peuvent provoquer des courts-circuits et peuvent augmenter le risque d'un choc électrique. Ne pas utiliser des câbles usés, endommagés, ou nus.

- **• Évitez toujours la tension en circuit ouvert.**  Les tensions ajoutés augmentent la gravité du risque de choc électrique.
- **• Portez toujours des gants isolants lorsque vous réglez l'équipement.**  Le courant électrique doit être éteint et des gants isolants doivent être utilisés lors des réglages de l'équipement pour garantir la protection contre les chocs.
- **• Portez toujours des vêtements de protection tels que des chemises à manches longues lorsque vous installez ou retirez des équipements.**
- **• Utilisez toujours des chaussures hautes, bien ajustées.**
- **• Portez toujours des vêtements propres, sans graisse ou d'huile.**
- **• Protégez les travailleurs à proximité contre l'exposition au rayonnement d'arc.**
- **• Utilisez toujours des pantalons longs ou des jeans lorsque vous installez ou retirez les équipements.**
- **• Mettez toujours un casque de sécurité ou un casque dur et des chaussures de sécurité avant d'aller travailler.**
- **• Gardez toujours l'équipement dans des endroits secs.**
- **• Utilisez toujours des harnais de sécurité / ceinture lorsque vous travaillez dans des endroits élevés.**
- **• Utilisez toujours des vêtements secs et évitez l'humidité et l'eau.**
- **• Utilisez toujours un gilet de sécurité publique, lorsque vous travaillez la nuit.**
- **• Assurez-vous que toutes les connexions électriques sont bien serrées, propres et sèches.**
- **• Assurez-vous que vous êtes bien isolé pour éliminer la charge statique électrique.**
- **• Utilisez toujours des gants secs, des chaussures à semelles en caoutchouc, ou restez sur une planche ou une plate-forme sèche.**
- **• Respectez toujours les normes de sécurité reconnues.**
- **• Utilisez toujours une protection appropriée pour les yeux, les oreilles et le corps.**
- **• Une deuxième personne doit être présente, quand vous travaillez dans l'obscurité, un endroit avec une mauvaise ventilation, ou des endroits élevés.**
- **• Assurez-vous que vous êtes bien protégé contre les arcs électriques, les lésions mécaniques, ou d'autres accidents.**
- **• Assurez-vous que la polarité des fils est correcte avant d'installer l'équipement.**
- **• Manipulez toujours avec précaution.**
- **• Ne pas bloquer la ventilation de l'équipement.**
- **• Ne pas poser des pièces magnétiques autour de l'équipement.**
- **• Ne pas poser des objets sur le dessus de l'équipement.**

### **Table des matières**

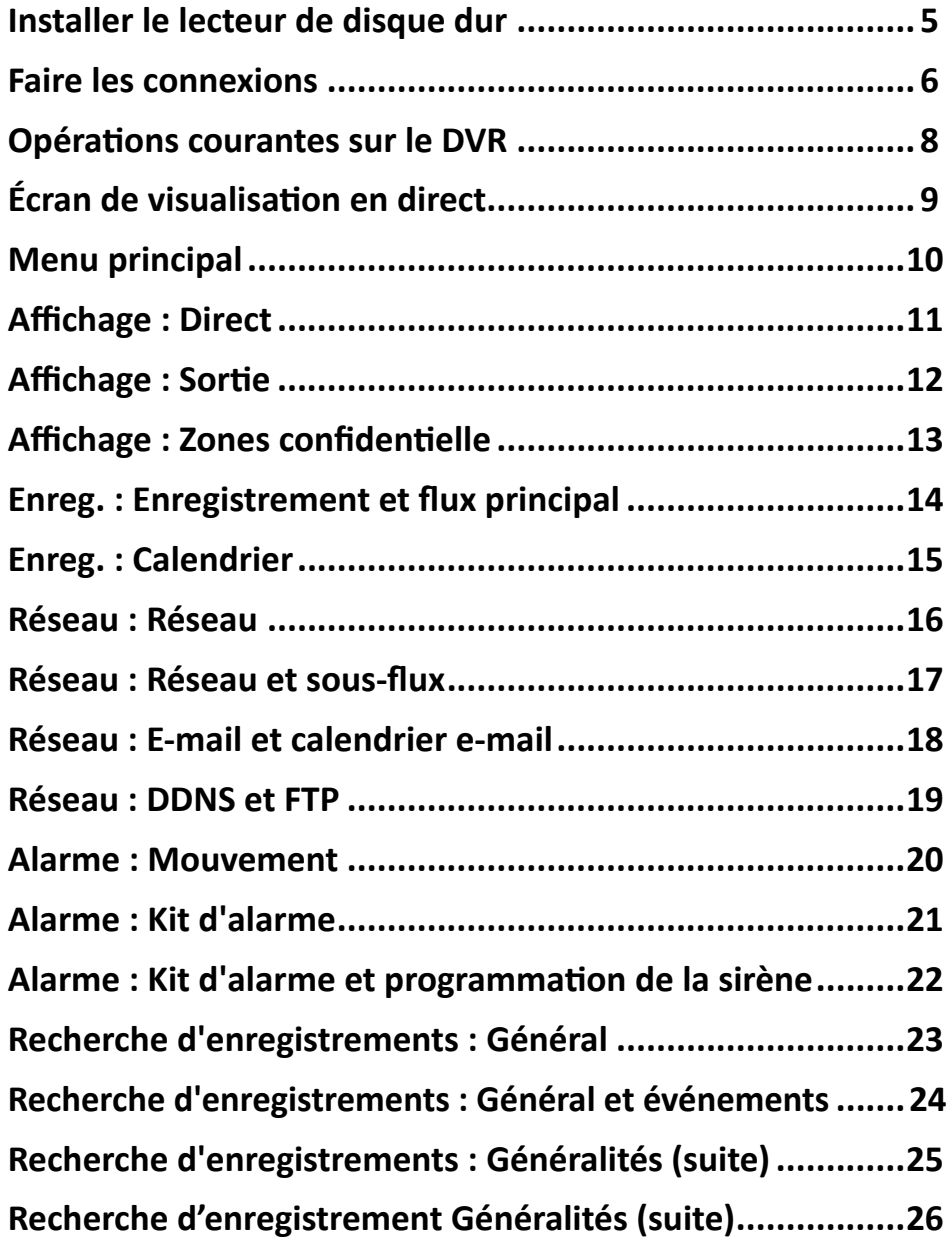

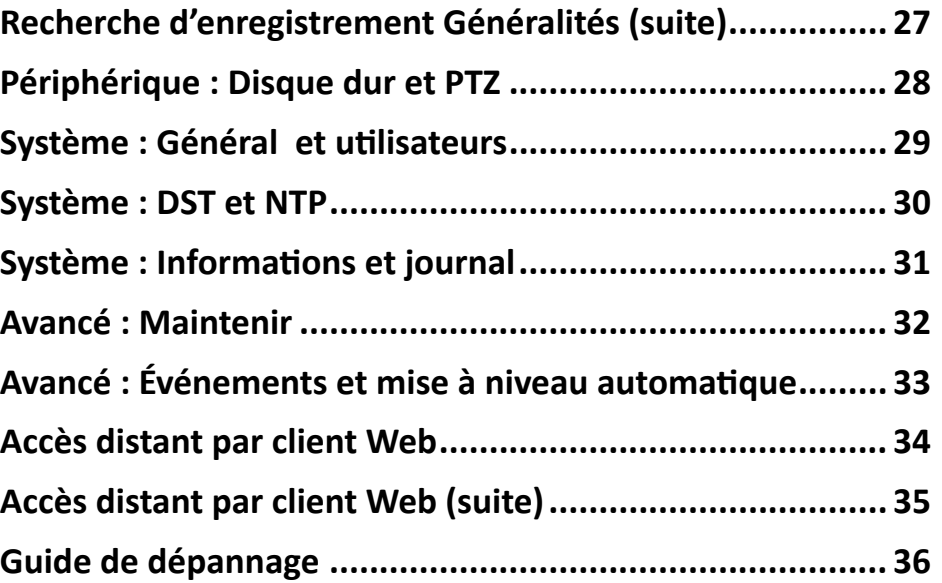

### <span id="page-4-1"></span>**Installer le lecteur de disque dur**

<span id="page-4-0"></span>Ce DVR prend en charge un disque dur SATA 3,5" ou 2,5".

#### ATTENTION : **NE PAS installer ou retirer le disque dur tant que l'alimentation de l'appareil est ALLUMÉE**.

La procédure d'installation du disque dur est légèrement différente en cas d'installation sur le DVR 4 canaux ou sur le DVR 8/16 canaux. Veuillez consulter les détails d'installation suivants :

REMARQUE : *En fonction du modèle que vous avez acheté, le produit réel peut différer légèrement par rapport aux images ci-dessous.*

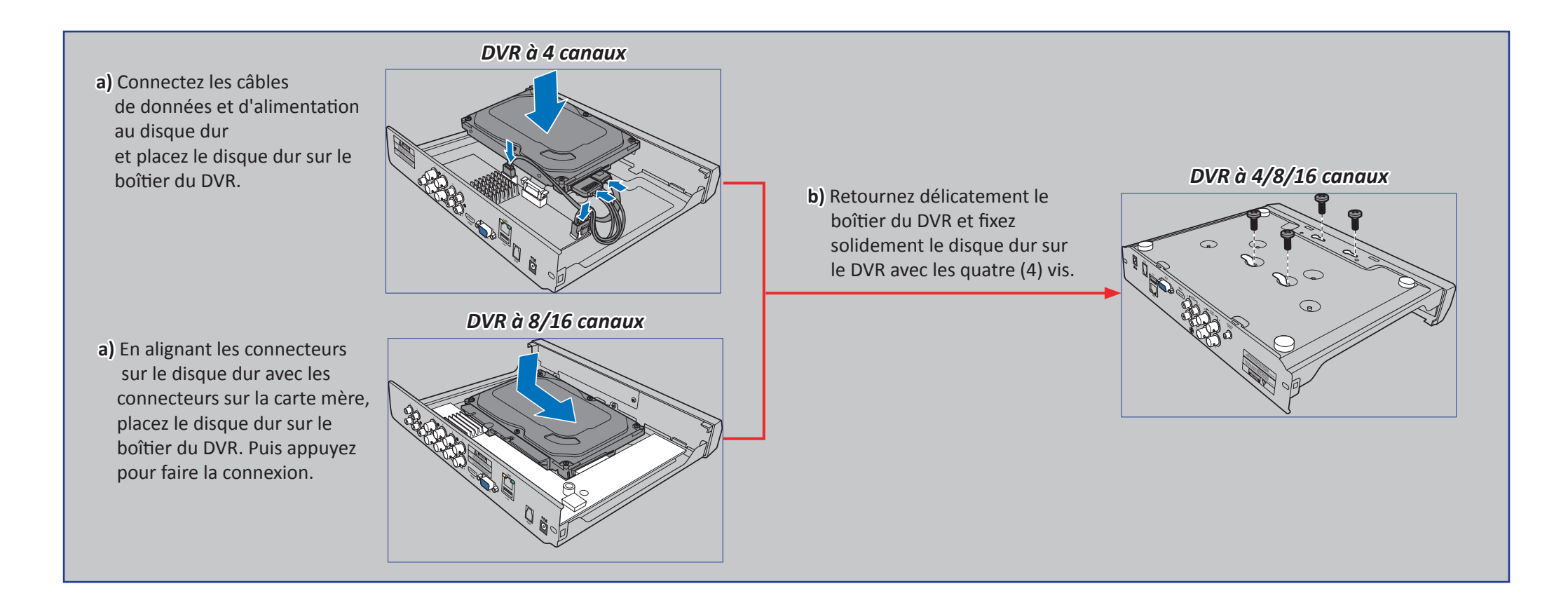

### **Faire les connexions**

#### <span id="page-5-0"></span>**Vue d'ensemble du produit**

REMARQUE : *La vue avant du produit est similaire pour les DVR 4 canaux, 8 canaux et 16 canaux.*

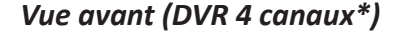

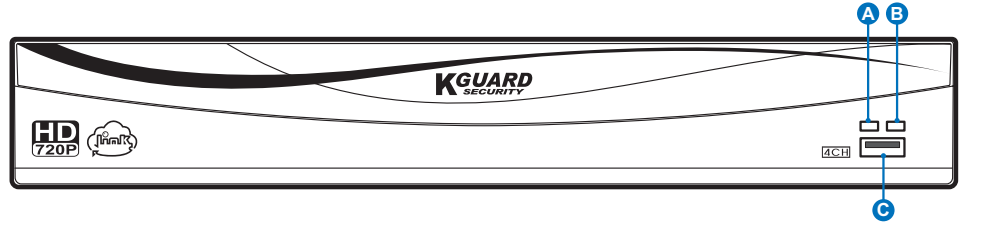

*Vue arrière (DVR 4 canaux)*

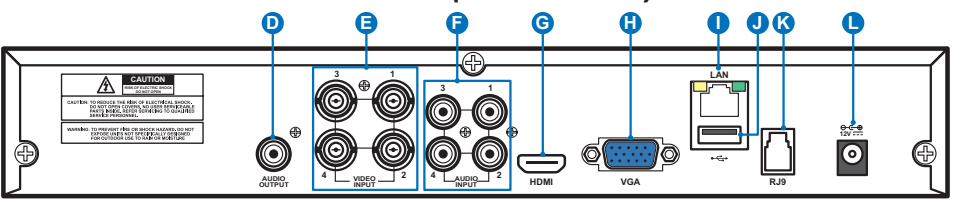

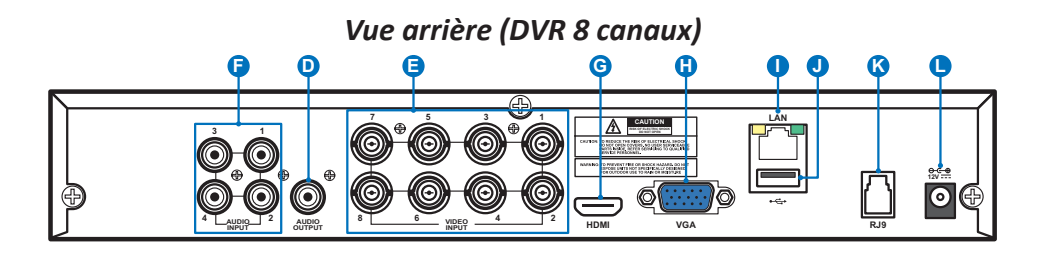

*Vue arrière (DVR 16 canaux)*

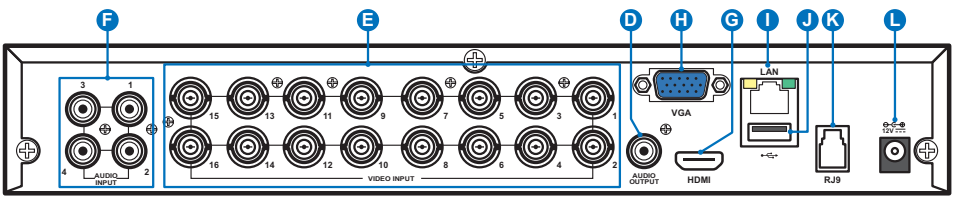

- **A) LED disque dur** Clignote quand le disque dur fonctionne.
- **B) LED alimentation** S'allume quand le DVR est sous tension.
- **C) USB** Raccordez ici la souris fournie.
- **D) Sortie audio** Pour raccorder les haut-parleurs.
- **E) Entrée vidéo** Pour raccorder les caméras.

REMARQUE : *Pour garantir la qualité de l'image, nous vous conseillons d'utiliser les caméras KGUARD fournies ou d'acheter séparément les caméras série PLUS KGUARD 720P Mégapixels, telles que la WA713APK ou la WA713APK4.*

- **F) Entrée audio** Pour raccorder les micros.
- **G) HDMI** À raccorder à votre télévision numérique ou à votre moniteur avec une entrée HDMI (câble HDMI fourni).
- **H) VGA** À raccorder à votre télévision ou à un moniteur avec une entrée VGA.
- **I) LAN** À raccorder à votre réseau domestique, pour que votre DVR puisse se connecter à Internet.
- **J) USB** Branchez la clé USB pour sauvegarder des événements enregistrés.
- **K) Entrée antenne alarme (RJ9)** L'antenne d'alarme se raccorde ici. L'antenne d'alarme communique avec les capteurs de l'alarme sans fil, les sirènes et les porte-clés.

REMARQUE : *Cette fonctionnalité nécessite d'acheter séparément le kit d'alarme sans fil série PLUS KGUARD. Par exemple, le numéro de modèle DSH-002, comprenant une antenne d'alarme sans fil, un capteur de fenêtre/de porte, un capteur de mouvement PIR, une sirène, un porte-clés, etc.*

**L) Alimentation** - Pour brancher l'adaptateur secteur.

#### <span id="page-6-0"></span>**Diagramme de connexion**

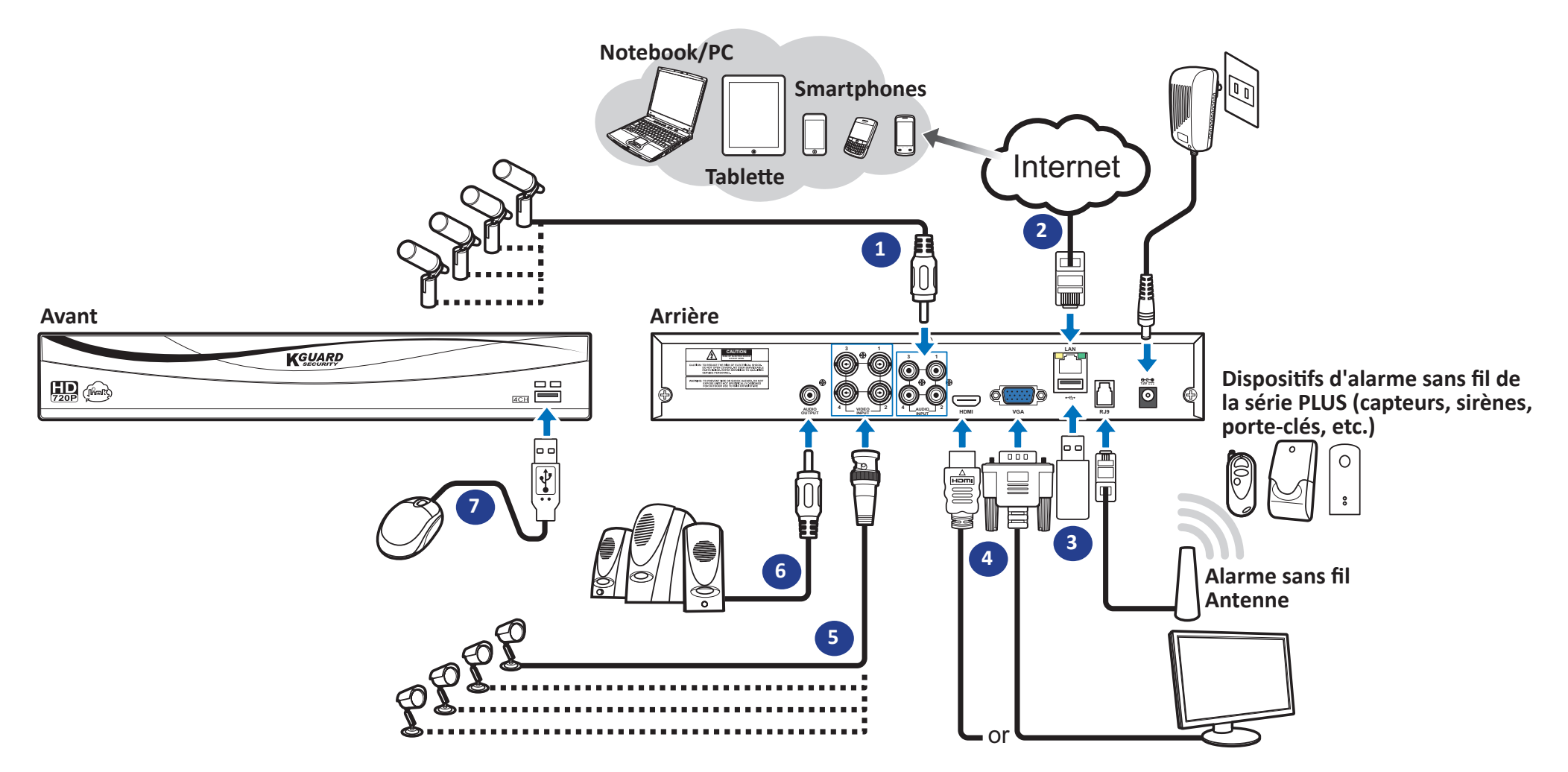

- **1)** Raccordez le(s) micro(s) et/ou la ou les caméra(s) prenant en charge l'audio, si vous souhaitez écouter du son depuis les caméras.
- **2)** Raccordez une extrémité du câble RJ-45 fourni au routeur et l'autre extrémité au connecteur LAN à l'arrière du DVR.
- **3)** Utilisez la clé USB pour effectuer des sauvegardes ou des mises à niveau système.
- **4)** Raccordez la sortie vidéo du DVR à la télévision ou au moniteur via HDMI ou VGA connexion.
- **5)** Raccordez la fiche BNC du câble d'extension de la caméra au connecteur d'entrée vidéo à l'arrière du DVR.
- **6)** Raccordez les haut-parleurs si vous souhaitez écouter le son en direct ou la lecture audio depuis le DVR.
- **7)** Vous aurez besoin de la souris USB pour parcourir les menus de configuration initiale une fois que le DVR sera mis sous tension.

### **Opérations courantes sur le DVR**

### <span id="page-7-0"></span>**À l'aide de la souris fournie**

# **A B**

![](_page_7_Picture_198.jpeg)

![](_page_7_Picture_199.jpeg)

- **Double-cliquez** sur le canal sur l'écran de visualisation en direct pour afficher le canal en mode plein écran. Double-cliquez à nouveau pour quitter le mode plein écran. - **Cliquez et maintenez enfoncé** pour définir une zone en mode mouvement ou régler les valeurs des curseurs et des échelles en mode menu.

**B) Bouton droit** - **Cliquez une fois** pour ouvrir le menu contextuel sur l'écran de visualisation en direct et pour sortir des menus.

### **Utilisation du clavier virtuel**

Vous pourrez voir le clavier virtuel automatiquement à l'écran à chaque fois que vous devrez saisir des données.

![](_page_7_Picture_200.jpeg)

-Cliquez pour supprimer un caractère

Cliquez pour saisir le texte Cliquez pour passer le clavier en majuscules

### **Verrouillage de l'écran**

L'écran est verrouillé pour protéger l'utilisation de l'OSD sans permission. Pour accéder au menu OSD, vous devrez vous authentifier en fournissant le nom d'utilisateur et le mot de passe.

Le nom d'utilisateur et le mot de passe par défaut sont les suivants :

- **• Nom d'utilisateur** : **admin**
- **• Password (Mot de passe)** : **123456**

REMARQUE : *Si nécessaire, vous pouvez également verrouiller l'écran manuellement. Pour y parvenir, faites un clic droit sur l'écran de visualisation en direct afin de rendre la barre de menu contextuelle visible. Puis cliquez sur* .

![](_page_7_Picture_201.jpeg)

### **Redémarrer/Arrêter le DVR**

Les opérations de redémarrage et d'arrêt peuvent être effectuées par le menu principal.

![](_page_7_Picture_21.jpeg)

![](_page_7_Figure_22.jpeg)

DVR Easy Link série PLUS

### **Écran de visualisation en direct**

<span id="page-8-0"></span>Premier écran que vous voyez après avoir consulté ou ignoré l'assistant de démarrage. Dans cet écran, vous pouvez voir les vues en direct provenant de toutes les caméras connectées. La vue varie en fonction du modèle de DVR que vous avez acheté.

![](_page_8_Figure_2.jpeg)

#### **Icônes de statut**

M<sub>a</sub> L'icône de mouvement indique que le DVR détecte un mouvement provenant de la caméra.<br>Ma L'icône de mouvement indique que le DVR détecte un mouvement provenant de la caméra.

**H** L'icône du disque dur indique que le DVR ne peut pas détecter un disque dur ou que le disque dur n'est pas formaté. **O)** Ouvrez la lecture instantanée du canal.

**R** Cette fonction indique que le DVR est en train d'enregistrer. **P**) Cliquez pour zoomer dans le canal.

ACette icône apparaît quand les dispositifs d'alarme sans fil ont déclenché un enregistrement. **Q)** Cliquez pour régler les paramètres de couleur du canal.

**<sup>M</sup>** Cette icône apparaît quand la camera a détecté un mouvement et déclenche l'enregistrement. **R)** Cliquez pour configurer les paramètres de la caméra PTZ.

**PERTE VIDÉO :** Aucune caméra n'est connectée au DVR. REMARQUE : Cette fonctionnalité n'est pas prise en charge.

#### **Barre de menu**

- **A)** Ouvrez le menu principal
- **B)** Cliquez dessus pour verrouiller l'écran
- **C)** Vue 4 caméras
- **D)** Vue 9 caméras
- **E)** Vue 12 caméras
- **F)** Vue 16 caméras
- **G)** Cliquez dessus pour afficher davantage d'options de disposition
- **H)** Cliquez dessus pour commencer à visualiser les canaux dans une séquence définie dans **Paramétrage > Sortie > Configuration vue (Dynamique) > Séquence Mode et Durée SEQ**.
- **I)** Cliquez dessus pour régler le volume
- rapide caméra **J)** Cliquez dessus pour démarrer / arrêter une croisière pour une caméra PTZ.

#### REMARQUE : *Cette fonctionnalité n'est pas prise en charge.*

- **K)** Cliquez dessus pour activer le mode PIP (image dans l'image) lors de la visualisation de plusieurs caméras Si cette fonction est activée, une caméra sera affichée en plein écran, tandis que l'autre caméra sera affichée dans une petite fenêtre.
- **L)** Même chose qu'avec l'option « **K »** mais au lieu d'une caméra affichée dans une petite fenêtre, cette option affiche deux caméras dans des petites fenêtres.
- **M)** Cliquez dessus si vous souhaitez lire des vidéos.
- manuellement.
- 
- 
- 
- 

DVR Easy Link série PLUS

### **Menu principal**

<span id="page-9-0"></span>![](_page_9_Picture_149.jpeg)

- <span id="page-9-1"></span>**A) Alarm (Alarme)** - Sélectionnez cette option du menu pour définir la zone et la sensibilité des mouvements, et configurer les paramètres du kit d'alarme.
- **B) Network (Réseau)** Sélectionnez cette option du menu pour configurer les paramètres de la connexion à distance du DVR.
- **C) Record (Enreg.)** Sélectionnez cette option du menu pour configurer les options d'enregistrement et définir le calendrier d'enregistrement.
- **D) Display (Affichage)** Sélectionnez cette option du menu pour configurer la façon dont les canaux sont affichés sur l'écran de visualisation en direct, par exemple configuration du la couleur, résolution de la sortie vidéo, zones de confidentialité, etc.
- **E) Record Search (Rech. enreg.)** Sélectionnez cette option du menu pour rechercher des enregistrements et des événements.
- **F) Device (Périphérique)** Sélectionnez cette option du menu pour formater le disque dur interne ici, visualiser l'espace disponible et définir des options d'écrasement.
- **G) System (Système)** Sélectionnez cette option du menu pour modifier les paramètres généraux du DVR, tels que la date et l'heure, etc.
- **H) Advanced (Avancé)** Sélectionnez cette option du menu pour modifier les tâches de maintenance et mettre à jour le système.
- **I) Shutdown (Éteindre)** Sélectionnez cette option du menu pour arrêter ou redémarrer le DVR ici.
- **J) Copy (Parameters) To (Copier (paramètres) À)** Cliquez pour copier les paramètres en cours vers tous les canaux ou un canal spécifique.
- **K) Default (Défaut)** Cliquez pour restaurer les paramètres par défaut.
- **L) Save (Enregistrer)** Cliquez pour enregistrer les modifications.
- **M) Cancel (Annuler)** Cliquez pour abandonner les modifications.

### **Affichage : Direct**

<span id="page-10-0"></span>![](_page_10_Picture_130.jpeg)

- **• Channel (Canal)** : Veuillez sélectionner le canal que vous souhaitez modifier.
- **• Channel Name (Nom du canal)** : Saisissez le nom du canal. Par défaut, le nom du canal est « CH# », où « # » est le numéro du canal.
- **• Position** : Sélectionnez l'endroit où vous souhaitez que le nom du canal soit affiché quand vous visualisez le canal. Par exemple, « S-G » signifie que le nom est affiché dans le coin « **S**upérieur-**G**auche » du canal.
- **• Color (Couleur)** : Cliquez sur **Setup (Configuration)** pour configurer les paramètres de couleur de la vidéo.

![](_page_10_Picture_131.jpeg)

*BRIGHT (LUMINOSITÉ)* : Définit le niveau de luminosité avec e apparaît à l'écran.

**CONTRASTE)** : Accroît la différence entre le noir re et le blanc le plus clair dans l'image. Modifiez les sections de l'image semblent « grisées ».  $\mathsf{I}:$  Change le mélange de couleurs de l'image.

*SATURATION* : Modifie le nombre de couleurs affichées Plus la saturation est élevée, plus les couleurs lumineuses et vives. Régler ce paramètre à une levée peut dégrader la qualité de l'image.

- **• Convert (Masqué)** : Activez cette option si vous souhaitez masquer l'apparition de ce canal sur l'écran de visualisation en direct. Désactiver ou activer cette option n'affecte pas l'enregistrement vidéo sur le disque dur.
- **• Record Time (Heure d'enregistrement)** : Désactivez cette option si vous ne souhaitez pas afficher l'heure d'enregistrement sur le canal.
- **• Show Time (Afficher l'heure)** : Désactivez cette option si vous ne souhaitez pas que l'heure actuelle apparaisse sur le canal.

### **Affichage : Sortie**

<span id="page-11-0"></span>![](_page_11_Picture_1.jpeg)

 $\overline{\mathbf{c}}$  $\mathcal{C}$ Fd  $\Box$ 三 LIVE-OUT Video Output View SetUp  $h/a$ Sequence Mode Layout8 SEQ Time Privacy Zone **B** Record VGA/HDMLResolution 800x600 ◈ Transparency Ä

- **• Video Output (Sortie vidéo)** : Il s'agit du moniteur que vous utilisez pour l'affichage de la vue en direct.
- **• View SetUp (Configuration affichage)** : Vous pouvez choisir ici la façon dont vous souhaitez que les canaux soient affichés sur la vue en direct.

**Static (Statique):** Choisissez cette option si vous souhaitez que seuls les canaux sélectionnés soient affichés. En **View Mode (Mode visualisation)** choisissez combien de canaux vous souhaitez inclure. Puis cliquez sur **Define SEQ Setting (Définir la séquence de réglage)** et choisissez les canaux depuis le menu déroulant.

![](_page_11_Picture_159.jpeg)

 **Dynamic (Dynamique):** Choisissez cette option si vous souhaitez visualiser tous les canaux dans une séquence. Le DVR a un ensemble de dispositions prédéfinies sur la façon dont les canaux sont affichés. Choisissez votre disposition favorite dans l'option du menu **Sequence Mode (Mode séquence)**.

- **• SEQ Time (Temps SEQ) :** Définissez la durée d'affichage de la vue en direct d'un canal dans une séquence.
- **• VGA/HDMI Resolution (Résolut. VGA/HDMI)** : Sélectionnez la résolution la plus élevée prise en charge par votre moniteur/télévision. Plus la résolution est élevée, plus vous pourrez voir de détails sur vos images. Le DVR redémarre une fois que vous avez changé la résolution.
- **• Transparency (Transparence)** : Décidez le niveau de transparence que vous souhaitez pour les menus. Choisissez partiellement transparent (voir à travers) si vous souhaitez voir les événements tout en réglant les paramètres.

## **Affichage : Zones confidentielle**

<span id="page-12-0"></span>REMARQUE : *Créez une/des zone(s) de confidentialité si vous souhaitez recouvrir partiellement votre image. Vous pouvez créer jusqu'à quatre zones de confidentialité. Sur votre image, elles apparaissent sous forme de « zones noires ». Vous pouvez choisir où vous souhaitez créer la/les zone(s) et la taille de la/des zone(s). Cliquez simplement à l'intérieur du rectangle rouge par défaut et faites-le glisser où vous souhaitez créer une zone de confidentialité. Puis cliquez et maintenez enfoncée la ligne rouge et déplacez le curseur pour donner la forme souhaitée à la zone. Faites un clic droit pour retourner au menu Zone de confidentialité.*

![](_page_12_Picture_2.jpeg)

- **• Channel (Canal)** : Sélectionnez le ou les canaux où vous souhaitez définir une ou des zones confidentielles.
- **• Privacy Zone (Zones confidentielle)** : Vous devez activer cette fonction pour définir les zones de confidentialité.
- **• Area Setup (Conf. de la zone)** : Décidez combien de zones de confidentialité vous souhaitez définir et cochez la/les zone(s).
- **• Mask Area (Masquer zone)** : Cliquez sur **Setup (Configuration)** pour ouvrir le canal en mode plein écran et commencer à marquer les zones de confidentialité. En fonction du nombre de zones que vous avez choisies dans **Area Setup (Conf. de la zone),** vous verrez des zones recouvertes de rectangles noirs sur la vue des canaux. Une fois que vous avez terminé de marquer les zones, faites un clic droit pour retourner au menu principal.

REMARQUE : *La ou les zones de confidentialité ne sont pas visibles sur la vue canal en direct ainsi que sur le fichier vidéo. Sur la vue en direct et le fichier vidéo, vous pouvez voir la ou les zones de confidentialité recouvertes par des boîtes noires.*

![](_page_12_Picture_8.jpeg)

### **Enreg. : Enregistrement et flux principal**

<span id="page-13-0"></span>![](_page_13_Picture_110.jpeg)

- **• Channel (Canal)** : Sélectionnez le canal pour régler ses paramètres d'enregistrement.
- **• Record Switch (Commutateur d'enregistrement)** : Activez cette option afin de permettre l'enregistrement de la vidéo sur le disque dur.
- **• Pre-Record (Pré-enregistrement)** : Si cette option est activée, le DVR commence à enregistrer quelques secondes avant qu'un événement ne se produise. Utilisez cette option si votre type d'enregistrement principal est en fonction des mouvements.

Configurez ici les paramètres des vidéos enregistrées. Toutes les modifications que vous appliquez à ces paramètres affecteront la vidéo enregistrée sauvegardée dans le disque dur.

![](_page_13_Picture_111.jpeg)

- **• Channel (Canal)** : Sélectionnez le canal pour lequel configurer les informations liées à l'enregistrement.
- **• Resolution (Résolution)** : Ce paramètre définit la taille des images enregistrées. Les options disponibles comprennent : 720P (1280x720) ou WD1 (960×480), WHD1 (960×240), WCIF (480×240).
- **• FPS** : Ce paramètre définit le nombre d'images par seconde que le DVR va enregistrer.
- **• Bitrate (Débit bin.) :** Ce paramètre correspond à la vitesse de transfert de données que le DVR va utiliser pour enregistrer la vidéo. Les enregistrements encodés à des débits binaires supérieurs seront de meilleure qualité.

**Audio** : Sélectionnez cette option si vous souhaitez enregistrer l'audio avec la vidéo et disposez d'un micro connecté au DVR ou utilisant une caméra avec une fonctionnalité audio (non fournie). Vu que l'option audio est uniquement disponible pour les canaux 1 à 4, vous devez connecter une caméra avec une fonctionnalité audio à ces canaux.

DVR Easy Link série PLUS

### **Enreg. : Calendrier**

<span id="page-14-0"></span>Ce menu vous permet de spécifier quand le DVR enregistre la vidéo et de définir le mode d'enregistrement pour chaque canal. Le calendrier d'enregistrement vous permet de définir un calendrier tel que journalier et horaire par enregistrement normal (en continu) et sur mouvements. Pour définir le mode d'enregistrement, cliquez d'abord sur le mode (Enregistrement normal/Enregistrement sur mouvements), puis faites glisser le curseur pour marquer les créneaux. Le calendrier d'enregistrement est valide uniquement pour un canal. Si vous souhaitez utilisez le même calendrier d'enregistrement pour d'autres canaux, utilisez la fonction **Copy To (Copier À)**.

![](_page_14_Picture_81.jpeg)

L'image sur le côté gauche présente un calendrier d'enregistrement défini pour le canal 1. Conformément à cet exemple de programme, le canal 1 doit :

- le samedi et le dimanche, enregistrer en fonction des mouvements 24h.
- du lundi au vendredi, enregistrer en continu de 6h00 à 20h00 et en fonction des mouvements de 20h00 à 6h00.

- **• Channel (Canal)** : Sélectionnez le canal pour régler ses paramètres d'enregistrement.
- **• Normal Record (Enregistrement normal)** : Lorsque l'intervalle de temps est en vert, cela signifie que le canal effectue un enregistrement normal pour cet intervalle de temps.
- **• Motion Record (Enregistrement sur mouvement)** : Lorsque l'intervalle de temps est en jaune, cela signifie que le canal effectue uniquement un enregistrement si un mouvement est détecté lors de cet intervalle de temps. Nous vous recommandons d'utiliser ce type d'enregistrement.
- **• No Record (Aucun enregistrement)** : Un intervalle de temps marqué en noir signifie qu'il n'y a pas d'enregistrement prévu pour l'intervalle de temps.

### **Réseau : Réseau**

<span id="page-15-0"></span>Les types les plus courants sont DHCP et Statique. Votre type de réseau sera probablement DHCP, sauf si le réseau est adressé manuellement (généralement appelé Statique). Si vous souhaitez un nom d'utilisateur et un mot de passe d'authentification pour accéder à Internet, choisissez PPPoE.

![](_page_15_Picture_2.jpeg)

**• Type de réseau** : Sélectionnez le type de réseau que vous utilisez.

REMARQUE : *Si vous n'êtes pas sûr du type ou des paramètres de votre réseau, veuillez contacter votre FAI (Fournisseur d'accès Internet).*

**DHCP :** Il s'agit du type de réseau quand un appareil sur votre réseau (habituellement un routeur) affecte automatiquement tous les paramètres réseau pour votre DVR. **Static (Statique):** Nécessite que tous les paramètres réseau soient remplis manuellement.

<span id="page-15-1"></span>![](_page_15_Picture_81.jpeg)

**PPPoE :** Il s'agit d'un protocole avancé qui permet au DVR de se connecter au réseau plus directement via un modem DSL.

![](_page_15_Picture_82.jpeg)

### **Réseau : Réseau et sous-flux**

- <span id="page-16-0"></span>**• User/Password (Utilisateur/Mot de passe)** : Vous devez utiliser les informations de connexion uniquement si le type de réseau est réglé sur PPPOE.
- **• HTTP Port (Port HTTP)** : Il s'agit du port que vous allez utiliser pour vous connecter à distance au DVR (par exemple en utilisant le client Web). Si le port 80 par défaut est déjà pris par d'autres applications, veuillez le modifier.
- **• Client Port (Port client)** : Il s'agit du port que le DVR va utiliser pour envoyer des informations. Si le port 9000 par défaut est déjà pris par d'autres applications, veuillez le modifier.
- **• IP Address (Adresse IP)** : L'adresse IP identifie le DVR sur le réseau. Elle se compose de quatre groupes de nombres entre 0 et 255, séparés par des points. Par exemple, "192.168.001.100". Vous devez saisir l'adresse IP manuellement uniquement si le type de votre réseau est **Static (Statique)**.
- **• Subnet Mask (Masq ss-rés.)** : Le masque de sous-réseau est un paramètre réseau qui définit une plage d'adresses IP pouvant être utilisées dans un réseau. Si on compare l'adresse IP à la rue dans laquelle vous habitez, alors le masque de sous-réseau est comme un quartier. L'adresse de sous-réseau se compose également de quatre groupes de nombres, séparés par des points. Par exemple, "255.255.000.000". De la même manière que l'adresse IP, vous devez saisir le masque de sous-réseau manuellement uniquement si le type de votre réseau est **Static (Statique)**.
- **• Gateway (Passerelle)** : Cette adresse permet au DVR d'accéder à Internet. Le format de l'adresse de la **Gateway (passerelle)** est identique à celui de l'**IP Address (Adresse IP)**. Par exemple, "192.168.001.001". De la même manière que l'adresse IP, vous devez saisir l'adresse de la passerelle manuellement uniquement si le type de votre réseau est **Static (Statique)**.
- **• DNS1/DNS2** : Sur Internet, tous les appareils en réseau sont localisés par leurs adresses IP. Cependant, pour la facilité d'utilisation, l'adresse IP peut être associée à son nom de domaine. DNS1 est le serveur DNS primaire et DNS2 est un serveur DNS de sauvegarde. Habituellement, saisir seulement l'adresse du serveur DNS1 doit être suffisant.
- **• UPNP** : Si vous souhaitez vous connecter à distance au DVR avec client Web, vous devez effectuer le transfert de port. Activez cette option si votre routeur prend en charge UPnP. Vous devez activer UPnP à la fois sur le DVR et sur le routeur. Dans ce cas, vous n'avez pas besoin de configurer manuellement la redirection de port sur votre routeur.

REMARQUE : *Si votre routeur ne prend pas en charge UPnP, assurez-vous que la redirection de port est effectuée manuellement. Veuillez consulter le guide gratuit personnalisé sur http://portforward.com/kguard.*

Ce menu vous permet de configurer les paramètres d'un canal particulier si le canal est visualisé via un accès distant. Toutes les modifications que vous appliquez à ces paramètres n'affecteront pas la vidéo enregistrée sauvegardée dans le disque dur.

![](_page_16_Picture_171.jpeg)

- **• Channel (Canal)** : Sélectionnez le canal pour lequel configurer les informations liées au flux.
- **• Video (Vidéo)** : Choisissez désactiver si vous ne voulez pas que le canal soit affiché lors de la connexion à distance au DVR.
- **• FPS** : Ce paramètre définit le nombre d'images par seconde pendant la session distante.
- **• Bitrate (Débit bin.) :** Ce paramètre est la capacité de traitement des données pendant la session distante.
- **• Audio** : Sélectionnez cette option si vous souhaitez entendre le son en direct pendant la session distante. Cette option est valide uniquement si un micro est connecté au DVR ou si la caméra a une capacité audio et les options audio sont activées pour le canal.

## **Réseau : E-mail et calendrier e-mail**

<span id="page-17-0"></span>Veuillez définir ces paramètres si vous souhaitez recevoir les notifications système sur votre e-mail quand un mouvement est détecté, le disque dur devient plein, le disque dur est en situation d'erreur ou une perte vidéo se produit.

![](_page_17_Picture_145.jpeg)

- <span id="page-17-1"></span>**• Email** : Activez cette fonctionnalité.
- **• SSL** : Activez cette option si votre serveur d'e-mail nécessite la vérification SSL. Si vous n'êtes pas sûr, veuillez consulter votre fournisseur de services d'e-mail. Par exemple, si vous utilisez Gmail cette option doit être activée.
- **• SMTP Port (Port SMTP)** : Entrez le port SMTP de votre serveur d'e-mail. Par exemple, si vous utilisez Gmail, le port SMTP est 465.
- **• SMTP Sever (Serveur SMTP) :** Saisissez l'adresse du serveur SMTP de votre e-mail.
- **• Sender (Envoyeur)** : Saisissez votre adresse e-mail.
- **• Sender Password (Envoyer mot de passe)** : Entrez le mot de passe de votre e-mail.
- **• Receiver (Récepteur)** : Saisissez l'adresse e-mail où vous souhaitez recevoir les notifications d'événements provenant du DVR.
- **• Interval (Intervalle)** : Configurez la longueur de l'intervalle de temps entre les e-mails de notification provenant du DVR.

REMARQUE : *Pour vous assurer que tous les paramètres sont corrects, cliquez sur* **E-mail de test***. Le système envoie un message automatique par e-mail sur votre boîte de réception. Si vous recevez l'e-mail de test, cela signifie que les paramètres de configuration sont corrects.* 

Pour plus de commodité, vous pouvez créer une planification par e-mail. Définissez quand et de quel type d'événements vous souhaitez être informé par e-mail.

![](_page_17_Figure_13.jpeg)

Les codes couleur sur la planification par e-mail ont les significations suivantes :

- **• Vert** : Créneau pour mouvement.
- **• Rouge** : Créneau pour exception (disque dur plein, erreur disque dur ou perte vidéo).

DVR Easy Link série PLUS

### **Réseau : DDNS et FTP**

<span id="page-18-0"></span>Le DDNS fournit une adresse statique pour simplifier la connexion distante à votre DVR. Pour utiliser le DDNS, vous devez d'abord ouvrir un compte sur la page Web du fournisseur de service DDNS. Par exemple, **KGUARD.ORG**: *<http://www.kguard.org>*.

![](_page_18_Picture_132.jpeg)

- <span id="page-18-1"></span>**• DDNS** : Activez le service DDNS.
- **• Server (Serveur)** : Sélectionnez le serveur DDNS préféré.
- **• Domain (Domaine)** : Saisissez le nom de domaine que vous avez créé sur la page Web du fournisseur de service DDNS. Il s'agit de l'adresse que vous saisissez dans la zone URL lorsque vous souhaitez vous connecter à distance au DVR via un PC.
- **• User/Password (Utilisateur/Mot de passe) :** Saisissez le nom d'utilisateur et le mot de passe que vous avez obtenus lors de la création d'un compte sur la page Web du fournisseur de service DDNS. Par exemple, le nom d'utilisateur pour les utilisateurs KGUARD.ORG est l'adresse e-mail que vous avez utilisée lors de la création du compte sur la page Web KGUARD.ORG.

Activez la fonction FTP pour visualiser et charger les instantanés capturés depuis le DVR vers votre dispositif de stockage sur FTP.

![](_page_18_Picture_133.jpeg)

- **• FTP Enable (Activer FTP)** : Activez la fonction FTP sur le DVR si vous souhaitez l'utiliser.
- **• Server IP (IP serveur)** : Saisissez l'adresse IP du serveur FTP.
- **• Port** : Saisissez le port FTP pour l'échange de fichiers.
- **• Name Password (Nom/Mot de passe) :** Saisissez le nom d'utilisateur et le mot de passe de votre serveur FTP.
- **• Max Length of File (Longueur maximale du fichier)** : Saisissez la longueur maximale de chaque fichier transféré par FTP.
- **• Directory Name (Nom du répert.)** : Saisissez le nom du répertoire par défaut pour l'échange de fichiers FTP.
- **• Test FTP (Tester FTP)** : Cliquez pour tester les paramètres FTP.

### **Alarme : Mouvement**

<span id="page-19-0"></span>La détection de mouvements est assez simple, le DVR compare simplement une image par rapport à une autre. Une quantité suffisante de différences est interprétée comme un mouvement. Quand le mouvement est détecté, le système peut être réglé pour commencer automatiquement l'enregistrement. Dans ce menu, vous pouvez sélectionner les canaux sur lesquels vous souhaitez que l'enregistrement en fonction des mouvements soit effectué.

Par défaut, l'ensemble de l'écran est marqué pour la détection de mouvements (blocs rouges). Si vous souhaitez désactiver la détection de mouvements sur une zone, vous devez cliquer sur le curseur de la grille puis faire glisser la souris pour mettre en évidence la portée afin de retirer la marque de la zone (bloc transparent).

Si vous réglez la détection de mouvement à un niveau de sensibilité élevé ("8" est le plus sensible), la fréquence de fausses alarmes augmente. Et vice versa, si le niveau de sensibilité est trop faible ("1" est le moins sensible), vous pouvez augmenter le risque qu'un événement de mouvement significatif ne déclenche pas d'enregistrement sur détection de mouvement.

![](_page_19_Picture_170.jpeg)

- **• Channel (Canal)** : Sélectionnez le canal pour lequel vous voulez définir la détection de mouvement.
- **• Switch Channel (Changer de canal)** : Activer cette fonctionnalité permet la détection de mouvements pour le canal spécifique et grâce à l'application KView Link PLUS, vous pouvez configurer de recevoir une notification push sur votre smartphone quand un tel événement se produit.
- **• Sensitivity (Sensibilité)**: Définir le niveau de sensibilité.
- **• Buzzer (Avert. son.) :** Le DVR peut utiliser son buzzer interne pour émettre un signal d'alarme. Vous pouvez définir la durée de la sonnerie en secondes quand le mouvement est détecté.
- **• Post Recording (Post-enregistrement)** : Vous pouvez définir la durée pendant laquelle le DVR continuer à enregistrer après un événement. La longueur d'enregistrement recommandée est de 30 secondes, mais elle peut être augmentée jusqu'à 5 minutes.
- **• Area (Zone)** : Pour configurer la zone de déplacements, cliquez sur **Setup (Configuration)**.

![](_page_19_Figure_11.jpeg)

- **• Show Message (Affich. mess)** : Cochez la case pour afficher l'icône " **M** sur l'écran lorsqu'un mouvement est détecté.
- **• Send Email (Envoi e-mail)** : Vous pouvez laisser le DVR vous envoyer un e-mail automatique quand le mouvement est détecté. Pour configurer la planification par e-mail, veuillez consulter ["Réseau :](#page-17-1)  [E-mail et calendrier e-mail" à la page 18](#page-17-1).
- **• Full Screen (Plein écran)** : Si cette fonction est activée et si un mouvement est détecté dans un canal, le canal correspondant s'affiche en plein écran.
- **• Record Channel (Enregistrer canal)** : Vous pourrez sélectionner les canaux que vous souhaitez incorporer à la détection de mouvements. Si le mouvement est détecté, l'enregistrement démarre immédiatement sur ces canaux.

#### DVR Easy Link série PLUS

## **Alarme : Kit d'alarme**

<span id="page-20-0"></span>Ce DVR comprend un système de sécurité améliorée en laissant le kit d'alarme sans fil KGUARD série PLUS vous aider à prendre des actions rapides dans des situations d'alarme, comme quand la fenêtre ou la porte est restée ouverte ou quelqu'un est dans votre domicile alors qu'il ne doit pas y être, etc. Dans ces situations, le DVR peut être configuré pour démarrer l'enregistrement immédiatement, faire retentir la sirène, vous envoyer une notification d'alarme par e-mail ou sur votre smartphone, comme une notification push. Plus d'informations sur l'application KViewLink, veuillez consulter le **Guide d'installation rapide**.

REMARQUE : *Le kit d'alarme sans fil KGUARD série PLUS (par exemple numéro de modèle DSH-002, avec capteur de fenêtre/porte, détecteur de mouvements PIR, sirène, antenne d'alarme sans fil, porte-clés, etc.) doit être acheté séparément.*

![](_page_20_Figure_3.jpeg)

![](_page_20_Picture_142.jpeg)

**• Status (Statut)** : Affiche le statut de connexion de l'antenne d'alarme sans fil. L'antenne d'alarme sans fil peut avoir un statut Connecté, Déconnecté ou en Erreur.

REMARQUE : *L'antenne d'alarme se connecte aux capteurs sans fil. Si l'antenne d'alarme sans fil est en statut Déconnecté ou Erreur (grisée), veuillez vérifier si l'antenne d'alarme sans fil est raccordée au port RJ9 à l'arrière du DVR et redémarrer le DVR. La détection de l'antenne d'alarme après le redémarrage prend environ 3 minutes.*

IMPORTANT : **Avant d'utiliser l'antenne d'alarme, vous devez vous assurer de ce qui suit :**

- **Un disque dur est installé à l'intérieur du DVR et stocke avec succès les enregistrements. Veuillez consulter** ["Installer le lecteur de disque dur" à la page 5](#page-4-1)**.**
- **Le DVR doit être connecté à Internet. Veuillez consulter**
- ["Diagramme de connexion" à la page 7](#page-6-0)**et** ["Réseau : Réseau" à la page 16.](#page-15-1)
- **• Delay Time(seconds) (Durée de temporisation (secondes))** : Un déclenchement continu par des capteurs d'alarme (par exemple le capteur de fenêtre/porte et le détecteur de mouvements PIR) dans cette période de temps sera considéré comme un seul déclenchement.
- **• Upgrade (Mise à niveau)** : Cliquez pour mettre à jour le programme du kit d'alarme.

### **Alarme : Kit d'alarme et programmation de la sirène**

<span id="page-21-0"></span>![](_page_21_Figure_1.jpeg)

#### **Icônes du dispositif d'alarme**

- Capteur de fenêtre/porte Capteur de chocs
- 
- Capteur infrarouge passif (PIR) Détecteur de fumée
- 
- Porte-clés de la provincia de la provincia de la provincia de la provincia de la provincia de la provincia de
	-

#### DVR Easy Link série PLUS

## **Recherche d'enregistrements : Général**

<span id="page-22-0"></span>Dans ce menu, vous pouvez rechercher et lire les vidéos enregistrées en fonction du type d'enregistrement, du canal, des paramètres de date et d'heure.

![](_page_22_Figure_2.jpeg)

- **• Channel (Canal)** : Choisissez un canal dont vous souhaitez lire l'enregistrement ou choisissez **All (Tous)** pour visualiser les enregistrements de tous les canaux.
- **• TYPE** : Choisissez un type d'enregistrement spécifique.
- **• Search Date (Recherche date)** : Saisissez le mois et l'année que vous souhaitez pour rechercher les vidéos enregistrées. Cliquez sur **Search (Rechercher)**. Le résultat s'affiche dans le calendrier.
- **• Start Time/End Tiime (Heure de début / Heure de fin)** : Cliquez sur la date marquée d'un petit triangle orange dans le calendrier et spécifiez l'heure de début et heure de fin de la vidéo que vous souhaitez voir en lecture. Puis cliquez sur **Play (Lecture)**. L'écran de lecture s'ouvre.

### **Recherche d'enregistrements : Général et événements**

#### <span id="page-23-0"></span>**Rechercher enregistrements**

![](_page_23_Figure_2.jpeg)

#### **Rechercher événements**

![](_page_23_Picture_4.jpeg)

- REMARQUE : *Pour sauvegarder des événements, branchez une clé USB sur le DVR.*
- **A)** Sélectionnez le canal et le type d'événement (**All/Normal/Motion/ Sensor (Tous/Normal/Mouvements/Capteur)**).
- **B)** Sélectionnez la date.
- **C)** Sélectionnez l'heure.
- **D)** Cliquez sur **Search (Rechercher)**.
- **E)** Sélectionnez les événements depuis le tableau.
- **F)** Cliquez sur **Quick Backup (Sauvegarde rapide)** pour sauvegarder l'ensemble de l'événement.
- **G)** Pour sauvegarder un événement individuel, choisissez d'abord l'événement puis cliquez sur **Backup (Sauvegarde)**.

DVR Easy Link série PLUS

## **Recherche d'enregistrements : Généralités (suite)**

#### <span id="page-24-1"></span><span id="page-24-0"></span>**Lire les enregistrements**

![](_page_24_Picture_2.jpeg)

a) Fermer - Cliquez sur **x** pour fermer l'écran de lecture.

- **b) Enregistrement(s)** Enregistrements vidéo parmi les canaux sélectionnés.
- **c) Rogner vidéo** Pour en savoir plus, veuillez consulter ["Rognage de vidéos" à la page 27.](#page-26-1)
- **d) Contrôle du volume** Faites coulisser le curseur pour augmenter ou diminuer le volume. Cliquez sur  $\Box$  pour couper le son.
- **e) Zoom avant** Cliquez pour faire un zoom avant.
- **f) Barre de temps** La couleur indique le type d'enregistrement vidéo : Enregistrement normal (vert), enregistrement sur mouvements (jaune) et enregistrement sur détecteur (rouge).
- **g) Indicateur du type d'enregistrement** Mouvements, Intelligent (veuillez consulter ["Recherche intelligente" à la page 26\)](#page-25-1), Détecteur et Normal.
- **h) Échelle de temps** Sélectionnez la chronologie de lecture.
- **i) Écran de recherche** Cliquez pour démarrer une nouvelle recherche.
- **j) Canaux** Vérifiez les canaux à lire.
- **k) Calendrier d'enregistrement** Les dates marquées avec des triangles orange ont des enregistrements vidéo.

## **Recherche d'enregistrement Généralités (suite)**

### <span id="page-25-1"></span><span id="page-25-0"></span>**Recherche intelligente**

Utilisez cette fonction si vous souhaitez trouver un mouvement d'une zone spécifique à l'intérieur d'un enregistrement continu normal.

![](_page_25_Picture_3.jpeg)

## **Recherche d'enregistrement Généralités (suite)**

### <span id="page-26-1"></span><span id="page-26-0"></span>**Rognage de vidéos**

Utilisez cette fonction si vous souhaitez sauvegarder seulement une certaine section de l'enregistrement vidéo.

![](_page_26_Picture_3.jpeg)

## **Périphérique : Disque dur et PTZ**

<span id="page-27-0"></span>Configurez ici le disque dur interne utilisé par le DVR pour sauvegarder les enregistrements. Vous devez formater le disque dur uniquement au premier démarrage et si vous remplacez le disque dur.

![](_page_27_Picture_2.jpeg)

**• Format HDD (Formater disque dur)** : Sélectionnez le disque dur que vous souhaitez formater puis cliquez sur **Format HDD (Formater disque dur)**. Pour commencer le formatage, vous devez saisir votre nom d'utilisateur et votre mot de passe puis cliquer sur **OK** pour confirmer la continuation du formatage.

![](_page_27_Picture_176.jpeg)

**• Overwrite (Écraser)** : Utilisez cette option pour remplacer les anciens enregistrements du disque dur lorsque celui-ci est plein. Par exemple, si vous choisissez l'option 7 jours alors seuls les enregistrements des 7 derniers jours sont conservés sur le disque dur. Pour éviter d'écraser des anciens enregistrements, sélectionnez **Disable (Désactiver)**. Si vous avez désactivé cette fonction, veuillez vérifier régulièrement le statut du disque dur, pour vous assurer que le disque dur n'est pas plein.

Ce menu permet de configurer les paramètres PTZ (Panoramique-Inclinaison-Zoom) pour la caméra dôme. Cette fonctionnalité n'est pas prise en charge.

![](_page_27_Picture_177.jpeg)

- **• Channel (Canal)** : Choisissez un canal où une caméra dôme est connectée.
- **• Protocol (Protocole)** : Choisissez le protocole de communication entre la caméra compatible PTZ et le DVR.
- **• Baudrate (Taux de Baud)** : La vitesse des informations envoyées depuis le DVR vers la caméra compatible PTZ. Assurez-vous qu'il correspond au niveau de compatibilité de votre caméra compatible PTZ.
- **• DataBit/StopBit (Bit de données/Bit d'arrêt)** : Les informations entre le DVR et la caméra compatible PTZ sont envoyées sous forme de paquets individuels. Le **DataBit (Bit de données)** indique le nombre de bits envoyés, tandis que le **EndBit (Bit de fin)** indique la fin du paquet et le début du paquet (informations) suivant. Les paramètres disponibles pour **DataBit (Bit de données)** sont les suivants : **8**, **7**, **6**, **5**. Les paramètres disponibles pour le **StopBit (Bit d'arrêt)** sont **1** ou **2**.
- **• Cruise (Vitesse)** : Activez pour permettre d'utiliser le mode croisière. Afin d'utiliser le mode croisière, vous devez définir un certain nombre de points présélectionnés.
- **• Parity (Parité)** : Est nécessaire pour le contrôle des erreurs. Consultez la documentation de votre caméra compatible PTZ pour configurer ce paramètre.
- **• Address (Adresse)** : Définissez l'adresse de la commande du système PTZ. Veuillez noter que chaque caméra compatible PTZ nécessite une adresse unique pour fonctionner correctement.

DVR Easy Link série PLUS

## **Système : Général et utilisateurs**

<span id="page-28-0"></span>Dans ce menu, vous pouvez configurer les paramètres généraux du système, tels que la date et l'heure, la langue de l'OSD, les temporisations des menus, etc.

![](_page_28_Picture_2.jpeg)

Vous pouvez configurer ici les informations de connexion des utilisateurs.

![](_page_28_Picture_172.jpeg)

- <span id="page-28-1"></span>**• Date/Time (Date/Heure)**: Saisissez manuellement la date et l'heure.
- REMARQUE : *Pour l'automatisation de la date/l'heure par Internet, activez NTP.*
- **• Date Format (Format date)** : Réglez le format de la date ici. Par exemple, si vous conservez le format par défaut **MM/JJ/AA** et si la date du jour est le 19 novembre 2013, la date apparaît dans les enregistrement sous la forme 11/19/2013.
- **• Time Format (Format heure)** : Définissez le format de l'heure ici. Par exemple, si vous conservez le format par défaut **24Hour (24heures)** et si l'heure actuelle est 5:29:54 PM, l'heure apparaît sur les enregistrements sous la forme 17:29:54.
- **• Language (Langue)** : Choisissez la langue de l'OSD.
- **• Video Format (Format vidéo)** : Choisissez le format de la vidéo entre NTSC et PAL. Si l'image du DVR clignote ou a seulement un écran noir, il se peut que le format vidéo soit incorrect.
- **• Menu Timeouts (Fermeture menu)** : En présentant l'heure le DVR quitte les menus quand ils ne sont pas utilisés.
- **• Support Overscan (Prise en charge surbalayage)** : Cochez pour permettre l'ajustement de la position de l'image vidéo sur l'écran de visualisation en direct.
- **• Show Wizard (Afficher assistant)** : Cochez si vous souhaitez que l'assistant démarrage réapparaisse à chaque fois que vous démarrez le DVR.

REMARQUE : *Le nom d'utilisateur par défaut est "admin" et le mot de passe par défaut est "123456".*

**• User Edit (Édition d'util.):** Pour activer/désactiver le compte utilisateur, modifier le nom d'utilisateur et le mot de passe, cliquez sur le compte utilisateur que vous souhaitez éditer puis cliquez sur **Edit (Édition)**.

![](_page_28_Picture_173.jpeg)

![](_page_28_Picture_174.jpeg)

**• Modifier les autorisations de l'utilisateur**: Pour modifier les autorisations d'accès de l'utilisateur, cliquez sur le compte utilisateur que vous souhaitez modifier, puis cliquez sur **Permission**.

DVR Easy Link série PLUS

### **Système : DST et NTP**

#### <span id="page-29-0"></span>DST signifie Heure d'été.

![](_page_29_Picture_2.jpeg)

- **• DST (Heure d'été)** : Activez cette option si l'heure d'été (DST) est observée dans votre pays.
- **• Time Offset (Décalage horaire)** : Sélectionnez le nombre d'heures pour le décalage de l'heure d'été.
- **• Daylight Saving Time (Heure d'été)** :
	- **Start Time (Heure de début)** : Saisissez l'**Start Time (Heure de début)** en sélectionnant le mois, la semaine, le jour et l'heure.
	- **End Time (Heure de fin)** : Saisissez l'**End Time (Heure de fin)** en sélectionnant le mois, la semaine, le jour et l'heure.

Signifie Protocole d'heure réseau. Cette fonctionnalité vous permet de synchroniser la date et l'heure automatiquement sur le DVR par Internet. Par conséquent le DVR doit être connecté à Internet.

![](_page_29_Picture_9.jpeg)

- **• NTP** : Activez cette option si vous souhaitez que le DVR mette à jour la date et l'heure automatiquement.
- **• Server Address (Adres. serveur)** : Sélectionnez le serveur NTP (Network Time Protocol).
- **• Time Zone (Fuseau horaire)** : Sélectionnez le fuseau horaire de votre localisation.
- **• Update Now (Mise à jour)** : Cliquez ici pour mettre à jour la date et l'heure du système.

DVR Easy Link série PLUS

### **Système : Informations et journal**

<span id="page-30-0"></span>Dans ce menu, vous pouvez visualiser plusieurs informations liées au système.

![](_page_30_Picture_126.jpeg)

- **• Device Name (Nom du périphérique)** : Saisissez le nom souhaité pour votre DVR. Le nom peut comprendre des lettres et des chiffres.
- **• Device ID (ID du périph.)** : Saisissez l'ID souhaité pour votre DVR. L'identifiant de l'appareil est utilisé pour identifier le DVR, peut uniquement être composé de chiffres et ne peut pas être le même que d'autres identifiants quand plusieurs DVR sont connectés sur le même réseau.
- **• MAC Address (Adresse MAC)** : Affiche l'adresse MAC du DVR. Si plusieurs DVR sont connectés au même réseau, chaque DVR doit avoir une adresse MAC unique pour garantir que le DVR peut se connecter au réseau.

Le menu journal affiche une liste d'événements, présentée dans l'ordre chronologique.

![](_page_30_Picture_7.jpeg)

- Pour rechercher un journal, saisissez l'heure de début/l'heure de fin dans les champs respectifs et cliquez sur **Search (Rechercher)**.
- Pour afficher les détails du journal, double-cliquez sur l'élément.
- Pour sauvegarder un journal, connectez une clé USB externe au DVR, cliquez sur l'événement du journal et cliquez sur **Backup (Sauvegarder)**.
- **• Log Type (Type journ)** : Sélectionnez le type de journal.
- **• Start Time/End Time (Heure de début/Heure de fin)** : Spécifiez la date/l'heure de début et de fin des journaux que vous souhaitez passer en revue et/ou enregistrer sur un périphérique de stockage USB externe. Cliquez sur **Search (Rechercher)**. Les journaux seront indiqués dans le tableau.

### **Avancé : Maintenir**

<span id="page-31-0"></span>La page Maintenir vous permet de définir une maintenance système automatique, charger les valeurs d'usine par défaut, mettre à jour les paramètres du firmware.

![](_page_31_Picture_110.jpeg)

**• Load Default (Charger défaut)** : Utilisez cette fonction pour restaurer les réglages d'usine par défaut du DVR. Il est recommandé de charger les valeurs par défaut pour toutes les options, après avoir mis à niveau le firmware.

![](_page_31_Picture_4.jpeg)

- **• Default User (Utilisateur par défaut)**: Si vous souhaitez vous connecter automatiquement au DVR pour une visualisation en direct après chaque démarrage, seul le compte utilisateur administrateur peut être paramétré pour la connexion automatique.
- **• Auto Reboot (Redémarrage auto)** : Sélectionnez activer pour redémarrer le DVR en fonction d'un calendrier.
- **• Reboot (Redémarrer)** : Choisissez de redémarrer le DVR tous les jours, toutes les semaines ou tous les mois.
- **• Update (Mettre à jour)** : Cliquez pour démarrer la mise à jour du firmware.

![](_page_31_Picture_111.jpeg)

- **• Load Settings (Charger paramètres)** : Sélectionnez cette option pour importer les paramètres que vous avez précédemment enregistrés, à l'aide de la fonction **Save Settings (Enregistrer les paramètres)**.
- **• Save Settings (Enregistrer les paramètres)** : Sélectionnez cette option pour enregistrer les paramètres actuels du DVR tels que les paramètres d'enregistrement vidéo, les configurations réseau, etc. dans le périphérique USB.

## **Avancé : Événements et mise à niveau automatique**

<span id="page-32-0"></span>Dans ce menu, vous pouvez définir le type d'événements quand vous souhaitez que le DVR émette une alarme.

![](_page_32_Picture_2.jpeg)

- **• Event Type (Type évnt)** : Sélectionnez le type d'événement. Les options sont :
	- **Disk Full (Disque plein)** : Quand le disque dur est plein.
	- **Disk Error (Erreur disque)** : Si le disque dur n'est pas détecté correctement.
	- **Video Loss (Perte vidéo)** : Si la caméra n'est pas détectée correctement.
- **• Enable (Activer)** : Cliquez pour activer la surveillance de l'événement.
- **• Show Message (Affich. mess)** : Cochez la case pour afficher un message à l'écran quand l'événement Disque plein, Erreur disque ou Perte vidéo se produit.
- **• Send Email (Envoi e-mail)** : Laissez le DVR vous envoyer un e-mail automatique quand un événement se produit. Pour configurer l'e-mail et le calendrier, veuillez consulter ["Réseau : E-mail](#page-17-1)  [et calendrier e-mail" à la page 18.](#page-17-1)
- **• Buzzer (Avert. son.)** : Réglez la durée de la sonnerie quand l'événement se produit (Éteint/10 S/ 20 S/40 S/60 S). Pour désactiver la sonnerie, sélectionnez Arrêt.

La page Mise à niveau automatique vous permet de configurer le DVR pour qu'il recherche automatiquement des mises à jour système.

![](_page_32_Picture_12.jpeg)

- **• Auto Upgrade (Mise à niveau automatique)** : Activez cette option pour permettre l'utilisation de la mise à niveau système en ligne.
- **• Check For updates (Recherche de mises à jour)** : Cochez la case pour laisser le DVR rechercher des mises à jour.
- **• Detect (Détecter)** : Cliquez pour rechercher les mises à jour.
- **• Upgrade (Mettre à niveau)** : Cliquez pour mettre à niveau le système sur Internet directement.

### **Accès distant par client Web**

<span id="page-33-0"></span>Utilisez le client Web pour accéder à distance à votre DVR à tout moment via un PC. Avant d'accéder au client Web, vous devez vous assurer que les paramètres réseau du DVR sont configurés correctement. La façon la plus pratique et facile est d'avoir attribué au DVR une adresse IP statique (veuillez consulter ["Réseau : Réseau" à la page](#page-15-1)  [16\)](#page-15-1). Cela signifie qu'il vous suffit d'ouvrir le navigateur Web sur votre PC et de saisir l'adresse IP statique que vous avez définie sur le DVR. Cependant, si l'adresse IP du DVR est attribuée par un serveur DHCP (voir ["Réseau : Réseau" à la page 16](#page-15-1)), cela signifie qu'à chaque fois que vous redémarrez le DVR, l'adresse IP change. Dans ce cas, demandez à votre FAI de vous fournir une adresse IP statique. Sinon, configurez le service DDNS. Consultez les paramètres réseau dans ["Réseau : Réseau" à la page 16](#page-15-1) et "Réseau : DDNS et FTP" à la page 19. Veuillez également vous assurer que l'UPnP est configuré dans le DVR et le routeur, ou le transfert manuel du port est effectué dans le routeur.

#### **Connexion**

Pour accéder au client Web, procédez comme suit :

**1)** Lancez le navigateur Web (Internet Explorer) sur votre PC et saisissez l'adresse IP statique du DVR ou le nom de domaine DDNS (Nom d'hôte) que vous avez défini sur le DVR dans la case URL.

> par défaut du DVR est de passe par défaut

REMARQUE : *L'adresse IP suivante est seulement un exemple.*

![](_page_33_Picture_6.jpeg)

La page de connexion utilisateur s'ouvre comme indiqué.

![](_page_33_Picture_106.jpeg)

**2)** Saisissez le **User Name (Nom d'utilisateur)** et le **Password (Mot de passe)**.

**3)** Cliquez sur **Login (Connexion)**.

### **Accès distant par client Web (suite)**

*Écran de visualisation en direct à distance*

<span id="page-34-0"></span>![](_page_34_Picture_2.jpeg)

Il s'agit du premier écran qui s'ouvre après que vous vous soyez connecté au client Web. Ici, vous pouvez afficher ou désactiver les canaux ( $\blacktriangleright$ ), démarrer l'enregistrement ( $\left( \frac{12}{2} \right)$  manuellement, prendre des instantanés ( $\left( \frac{12}{2} \right)$  des écrans, configurer les paramètres PTZ (non pris en charge), etc.

#### *Menu paramètres distants Menu paramètres locaux*

![](_page_34_Picture_187.jpeg)

Vous pouvez configurer à distance les paramètres du DVR ici. Veuillez consulter ["Menu principal" à la page 10](#page-9-1) pour de plus amples informations.

#### Playback **Remote Setting** Local Setting Logout MQUARI CH<sub>1</sub> Type All -6  $rac{1}{2}$  CHC CHOZ CH03  $\sim$  $O$  order  $\rightarrow \mathbb{R}$ 甲丙 **BMBD+**  $\overline{a}$ Windows **Windown** WindowO **Window**

Vous pouvez rechercher les fichiers enregistrés stockés sur le disque dur à l'intérieur du DVR et enregistrer le résultat dans le répertoire local sur votre PC. Pour configurer le répertoire local. Veuillez consulter « Menu paramètres locaux » indiqué ci-dessous.

![](_page_34_Figure_10.jpeg)

- **• Record Path (Chemin d'enregistrement) :** Définissez l'emplacement pour enregistrer les enregistrements manuels sur le disque local de votre PC.
- **• Download Path (Chemin de téléchargement) :** Définissez l'emplacement sur le disque local de votre PC où vous souhaitez télécharger les enregistrements provenant du DVR.
- **• Snapshot Path (Chemin d'instantané) :** Définissez l'emplacement pour enregistrer les instantanés manuels sur le disque local de votre PC.
- **• Save (Enregistrer) :** Cliquez sur **Save (Enregistrer)** pour enregistrer les réglages.
- **• File Type (Type de fichier) :** Choisissez votre type de fichier préféré pour les enregistrements manuels.

#### *Écran de lecture à distance*

## **Guide de dépannage**

<span id="page-35-0"></span>Si vous avez des problèmes lors de l'utilisation du DVR, essayez les solutions suivantes à ces problèmes communs avant d'appeler le service. Si le problème persiste, contactez le service clientèle pour votre région.

**Question :** Le DVR ne s'allume pas et les indicateurs ne sont pas allumés.

**Question :** Les canaux n'ont aucun signal vidéo. **Réponse :** 

**Réponse :**

- Vérifiez si l'adaptateur secteur (12V/2A) est correctement branché.
- Branchez l'adaptateur secteur sur une autre prise de courant, la prise de courant peut être endommagée.
- L'adaptateur secteur peut être endommagé, contactez votre revendeur pour en acheter un nouveau.

- Vérifiez si les caméras sont correctement connectés.
- Vérifiez si les caméras sont sous tension.
- Réglez sur le format vidéo utilisé dans votre pays (NTSC / PAL). Voir ["Système : Général et utilisateurs" à la](#page-28-1)  [page 29](#page-28-1).
- Vérifiez si le DVR est connecté aux caméras KGUARD 720P Megapixel de la série PLUS (par exemple, numéro de modèle WA713A).

#### **Réponse :**

• Pour couvrir une distance supérieure, achetez les câbles BNC standard (tels que le RG59 avec des connecteurs BNC pré-installés sur chaque extrémité) dans la longueur dont vous avez besoin. Ou contactez les distributeurs KGUARD locaux pour de plus amples informations.

#### **Réponse :**

• Pour obtenir le mot de passe par défaut, contactez votre revendeur ou envoyez directement un e-mail à KGUARD at support@kguardsecurity.com.

- Assurez-vous que rien ne bloque la télécommande et le DVR. Pointez la télécommande à une distance appropriée.
- Vérifiez les piles de la télécommande.

- Vérifiez le paramètre d'intervalle d'envoi pour les alertes par e-mail. Voir ["Réseau : E-mail et calendrier](#page-17-1)  [e-mail" à la page 18.](#page-17-1)
- Si le DVR continue de rapporter des erreurs telles que la perte vidéo ou des problèmes de disque dur, vérifiez que l'appareil est correctement connecté ainsi que les autres configurations matérielles.

- Vérifiez si le câble réseau est correctement connecté au DVR.
- Vérifiez si la fonction UPnP est activée sur le routeur et le DVR ou, si le routeur ne prend pas en charge UPnP, assurez-vous que la redirection de port est effectuée.
- Vérifiez si les paramètres réseau sont correctement configurés. Voir ["Réseau : Réseau" à la page 16.](#page-15-1)
- Assurez-vous que vous avez Internet Explorer 6 ou une version plus récente.

• Vérifiez les paramètres Mouvement ou Événements. Une Détection de mouvement ou une Perte vidéo peuvent être détectées. Vérifiez la capacité du disque dur et les connexions vidéo, qui peuvent causer le déclenchement de la sonnerie.

**Question :** Les câbles d'extension fournis (18M) ne sont pas assez longs.

**Question :** J'ai changé le mot de passe de l'administrateur, mais je l'ai oublié.

**Question :** La télécommande ne fonctionne pas. **Réponse :** 

**Question :** Je reçois trop d'alertes e-mail. **Réponse :** 

**Question :** Je n'arrive pas à accéder au client Web. **Réponse** :

**Question :** La sonnerie n'arrête pas de sonner. **Réponse :**

![](_page_36_Picture_0.jpeg)

Copyright © 2015 Tous droits réservés

#### **Service clientèle**

#### **KGUARD INFORMATION CO., LTD.**

Adresse : 4F, No.113, Jian 2nd Road, Jhonghe District, New Taipei City 23585, Taïwan TEL : +886-2-8228-6080 FAX : +886-2-8221-6857 Email : support@kguardsecurity.com

**Contact de support technique pour les EU** TEL : 1-866-978-4888 E-mail : usservice@kguardsecurity.com